## **Windows Anleitung für TeamViewer Support/Fernwartung**

Zuerst öffnen wir die Webseite [www.hilfe1.at](http://www.hilfe1.at/) und downloaden hier die Fernwartungs-App für Windows.

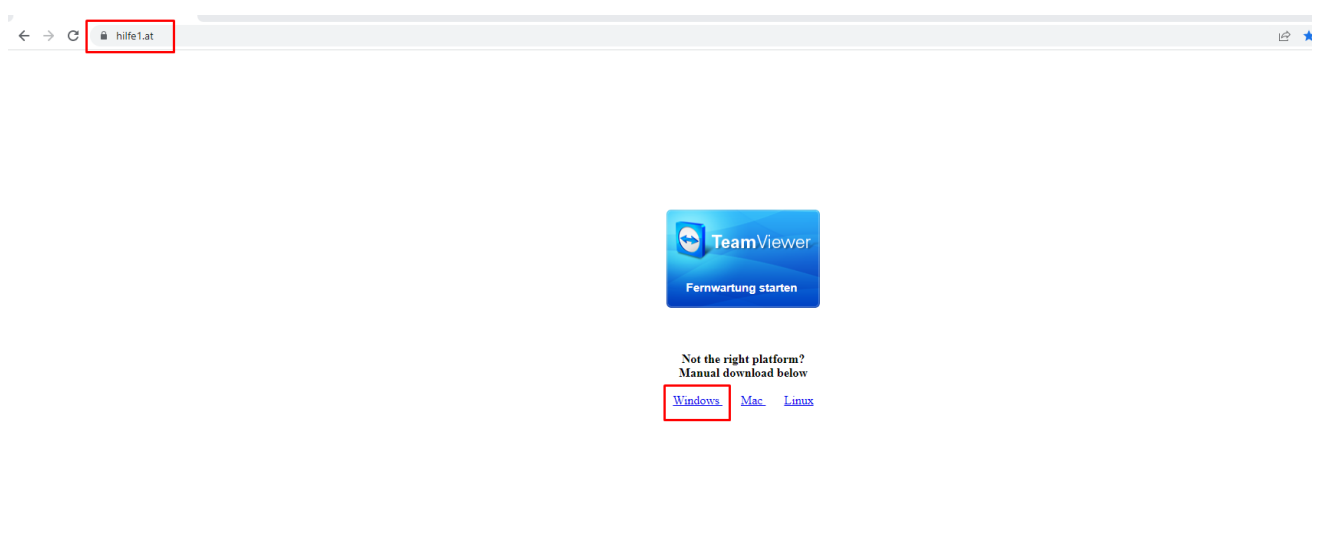

Impressum

Es könnte vorkommen das wir den Download zulassen müssen, wir bestätigen dann einfach mit "zulassen". (Browserabhängig)

Sobald der Client heruntergeladen ist, öffnet man die ".exe" Datei.

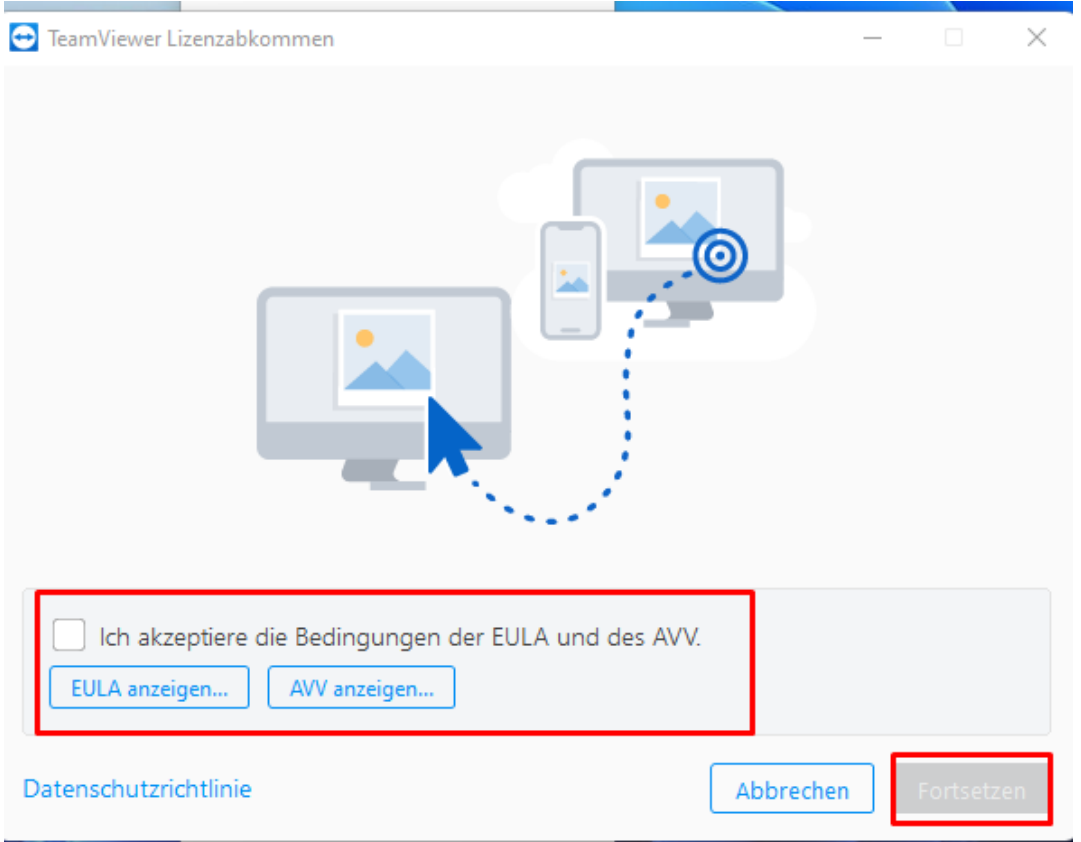

## **Windows Anleitung für TeamViewer Support/Fernwartung**

Hier müssen wir der EULA und dem AVV zustimmen und auf "Fortsetzen" klicken.

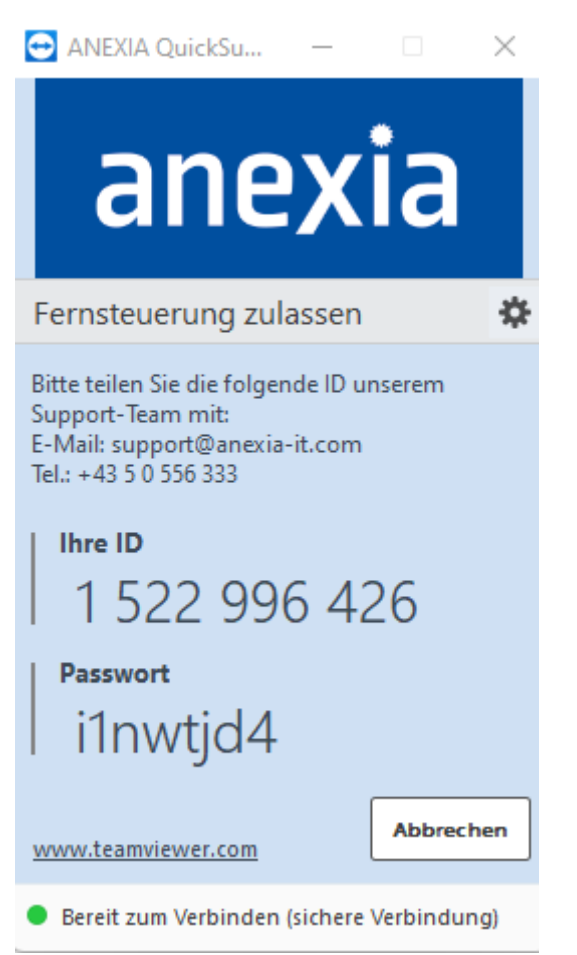

Nun kann man die Zugangsdaten dem Supportmitarbeiter durchgeben.